## Automatically create a task in a sequence

This article applies to:

Pro

Max

The task object assigns a manual follow-up responsibility to an Keap user. The tasks are generally related to predictable events, like a welcome call after a new customer purchases or 30 day phone survey. After a task is assigned, the user is responsible for manually updating it and adding a completion date.

**Remember!** Each task object must be configured individually. They cannot be re-used in multiple sequences or at more than one point in the same sequence. Task objects are not archived. If you delete a task object from a sequence, it can only be restored if you restore a previous version of the entire automation.

## Create a task with Advanced Automation

1. Click on **Automations** in the left-hand menu.

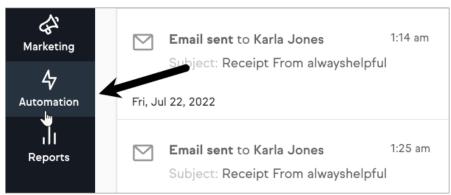

Click the + button to create a new automation and chooseAdvanced Automation.

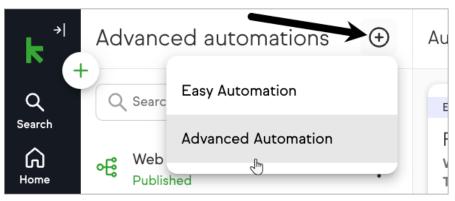

3. Give your automation a unique Name for your automation and a category (optional) followed by "Save"

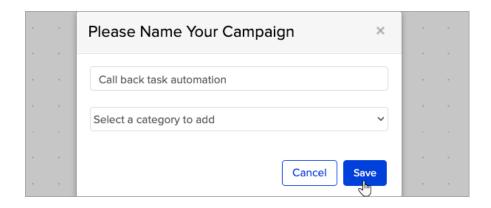

Connect any "Goal" that will be used to start the automation to create the task and connect to a "Sequence"

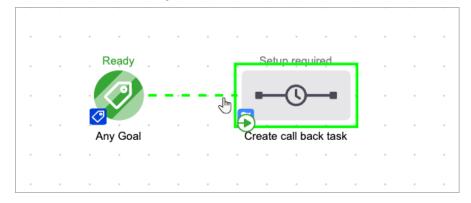

5. Click the "Sequence" followed by "View and edit"

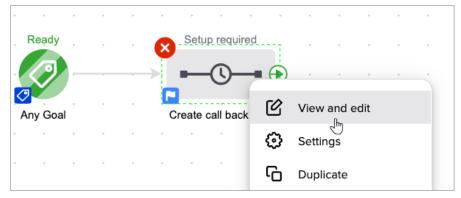

6. Drag and drop a **Create Task** object onto the canvas.

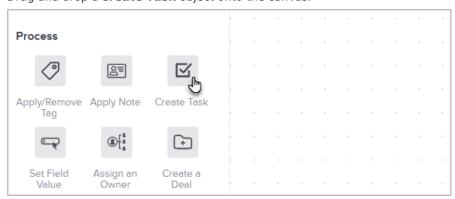

7. Click "Create Task" process followed by "View and Edit"

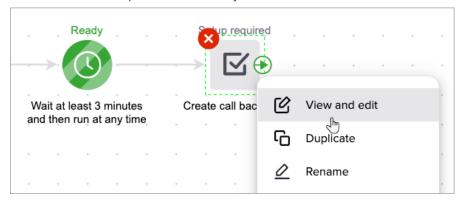

- 8. Enter the **task title** and **description**.
  - The **Title** is displayed on the user's task list. Use "#" to access **Merge** fields" to personalize your task.

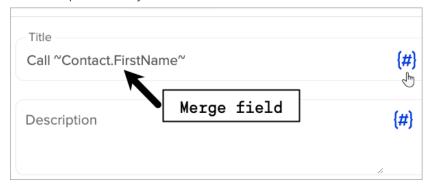

 The **Description** provides additional details when the user clicks on the title to view the task details.

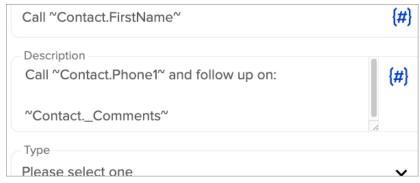

This could contain instructions, a script, or a list of "to do" items related to this task.

 $\circ~$  The Type for the task, such as call, email, appointment, fax, or letter.

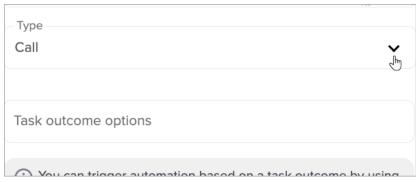

- Next Identify task outcome options for this task, assign the task, and set a due date and time
  - Task outcome options

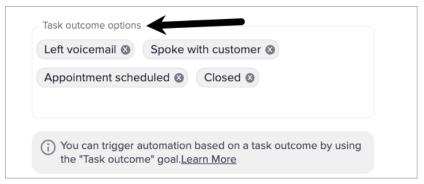

- Assign the task:
  - Assign to Contact's owner: Check the box if you want the user who is the assigned owner of the contact record to complete this task (e.g. sales rep.)
  - Assign to (backup): Select a backup user from the drop-down.
    This setting assigns a specific user to complete this task or assigns it to this user if no owner has been assigned to a contact.
  - Remove the assign to (Backup) & Replace: Select the dropdown and click the backspace key to remove the user. Then Start typing the name of the user you want to replace the backup with.

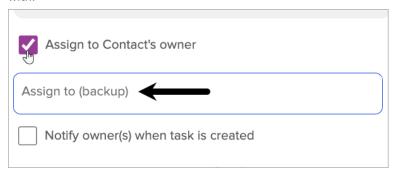

- Notify the Owner when the task is created:
  - Check the box to have a notification sent to the Owner an email notifications

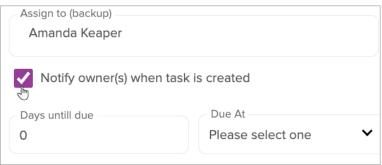

• Set a **due date**, **time**, and **priority**. The due date is different from the

assign date.

- The task is created and assigned based on the sequence timer before it in the sequence.
- The due date is used to determine whether the task has been completed on time or is overdue.

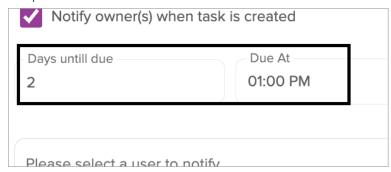

## 10. Select additional users to notify (Optional)

- Set up email notifications by
  - Typing the users name in the field
  - Or by blocking on a name to select a user.
- Repeat the process to add more user notifications. Every time the sequence creates a task, these users will receive an email.

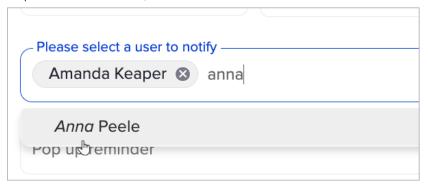

11. **Pop up reminder** (Optional): A browser pop-up will be triggered to remind the owner and users of the tasks approaching due date.

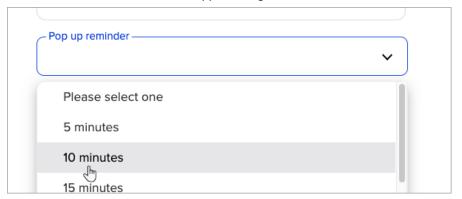

12. Set the task **priority**, which is used to set the urgency level of the task.

| Priority —        | ., |
|-------------------|----|
|                   | ~  |
| Please select one |    |
| 1. Critical       |    |
| 2. Essential      |    |
| 3. Non-Essential  |    |

13. Click the " $\mbox{\bf Draft}$ " slider to " $\mbox{\bf Ready}$ " for the task

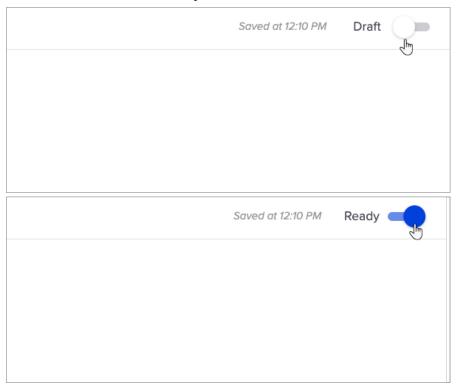

14. Click the "Draft" slider to "Ready" for the sequence

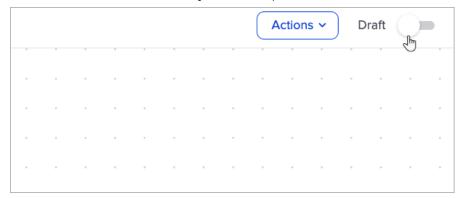

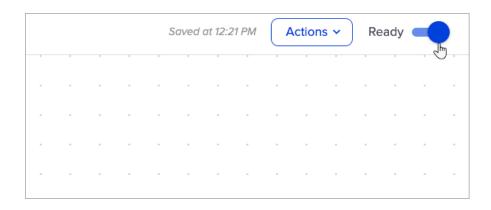

15. You are now ready to publish your changes.

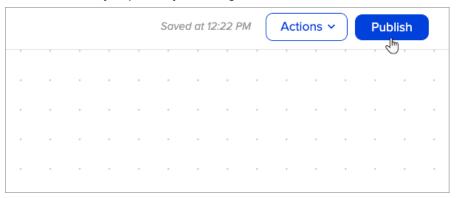